# **MANUAL DE USO DE LA PLATAFORMA ZOOM PARA CAPACITACIONES**

# **COLEGIO DE QUÍMICOS DE COSTA RICA**

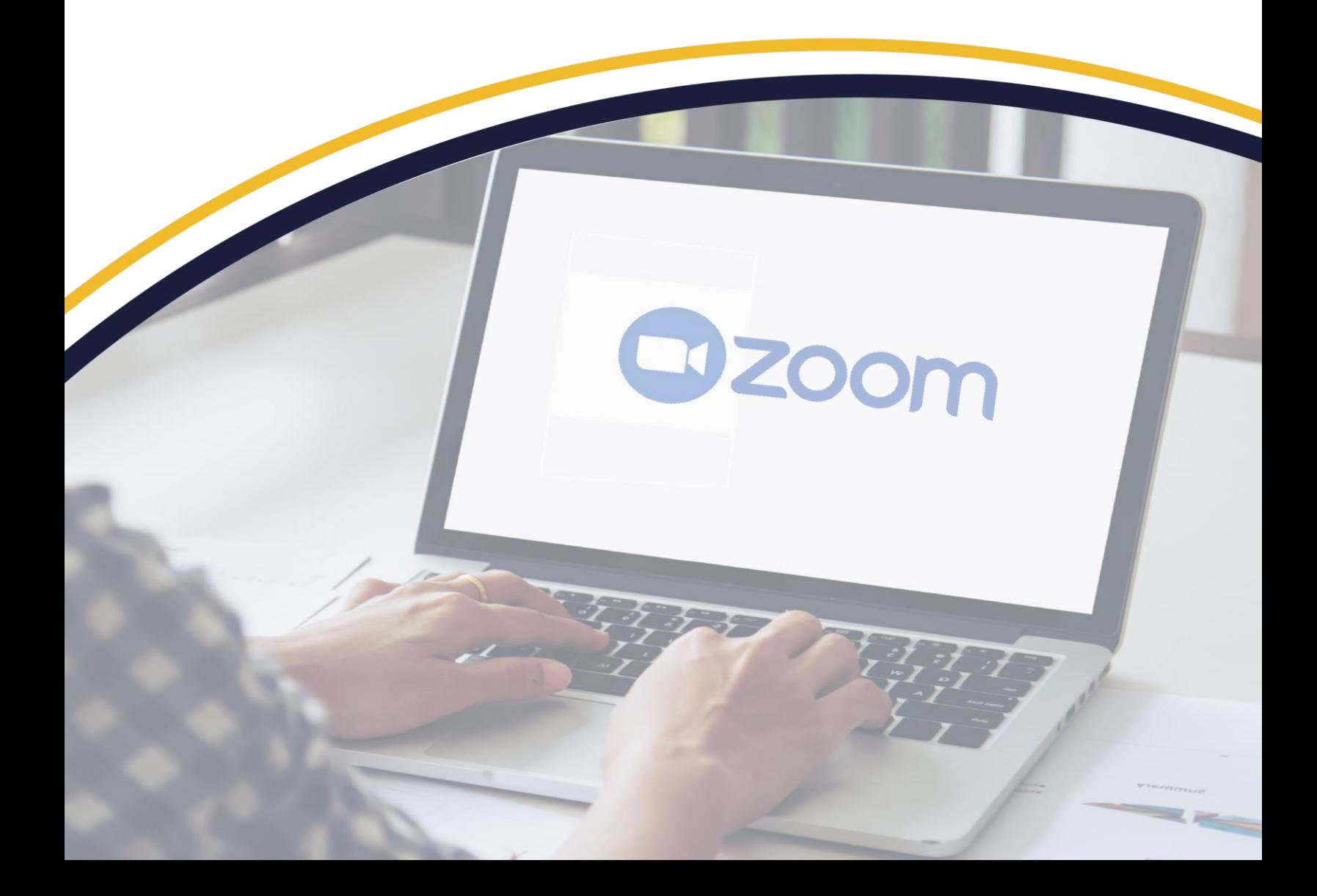

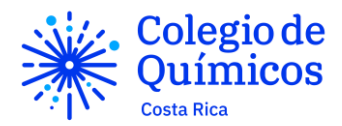

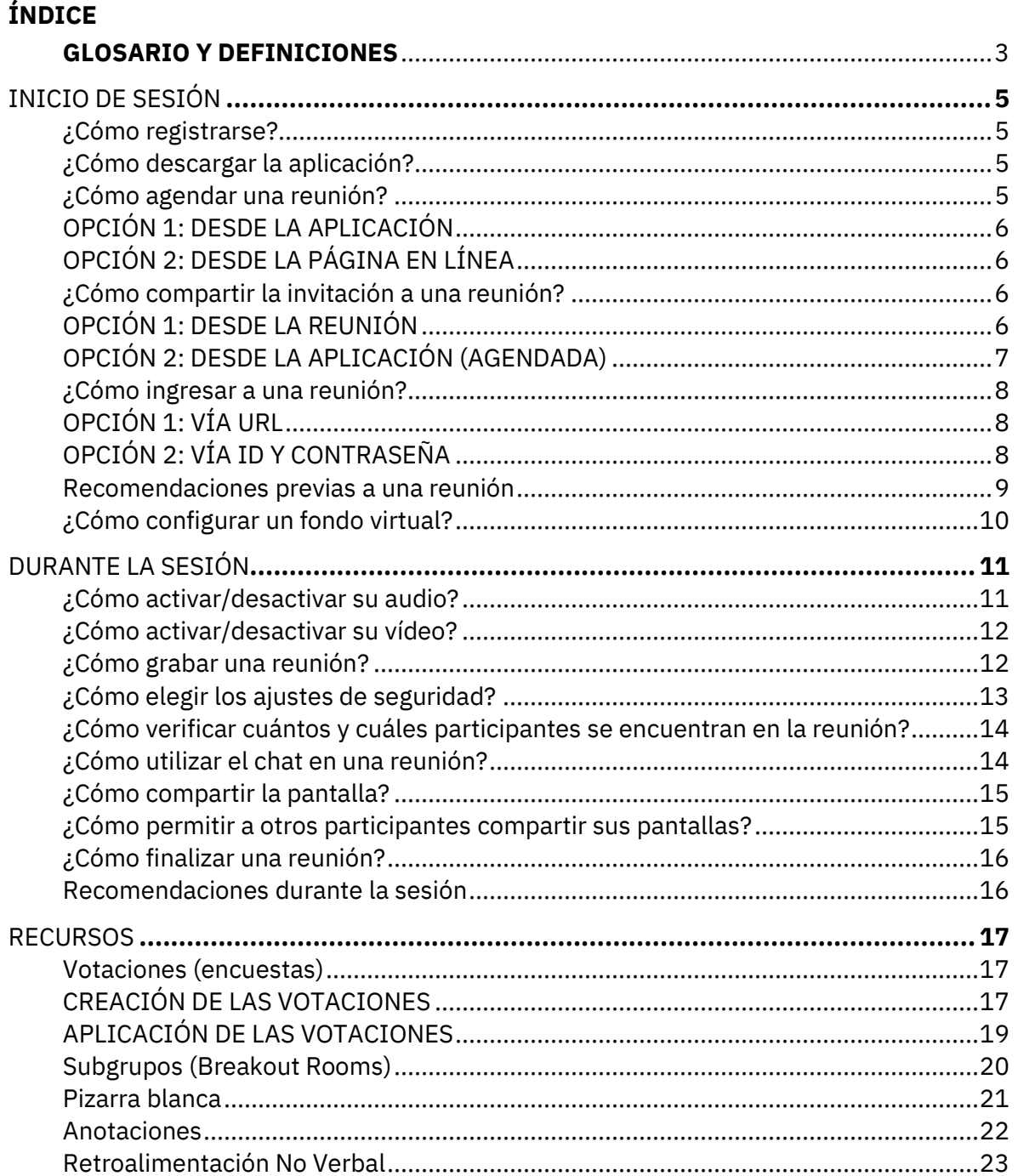

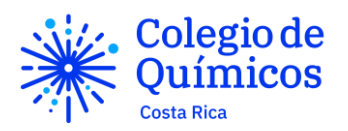

#### **GLOSARIO Y DEFINICIONES**

Anfitrión: Es la persona que agenda la reunión y tiene total potestad sobre la configuración de las opciones y ajuste en la reunión. Esta posición es transferible hacia otros participantes.

Participante: Cualquier otro individuo que ingrese a una reunión y no sea anfitrión.

Menú Principal: Es la fachada inicial que aparece al abrir la aplicación de escritorio de Zoom.

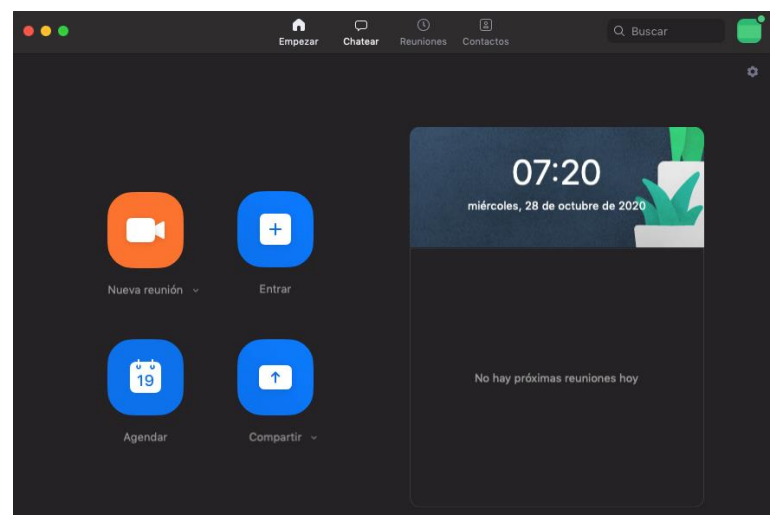

Barra de herramientas inferior: Serie de opciones que aparecen en la parte inferior al ingresar a una reunión, ya sea como anfitrión o como participante.

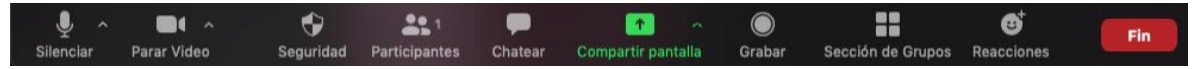

Barra de herramientas superior: Serie de opciones que aparecen en la parte superior al compartir pantalla o la pizarra blanca. Esta opción **solo** le aparece a quien comparte la pantalla. Los demás participantes no pueden ver estas opciones.

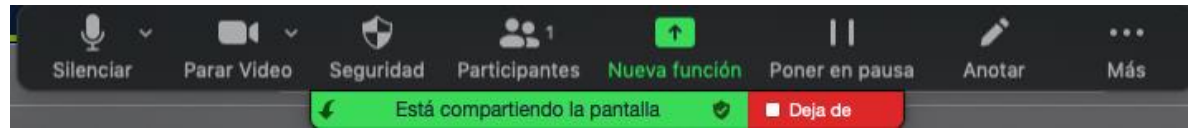

URL: Del inglés *Uniform Resource Locator*, significa dirección web.

Código: CQCR-AD-08-M-02 Página: 3 de 23 Versión: 01 Fecha de aprobación: 2021-03-17 No. Acuerdo de aprobación: JD-8-2021-11

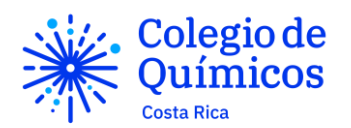

Sesión: Para efectos de este manual, entiéndase sesión como sinónimo de reunión.

ID: Código numérico que identifica a una reunión particular. Todas las reuniones tienen uno asignado que puede ver en el botón de información en la esquina superior izquierda. Se puede utilizar este código para ingresar a una reunión (normalmente también requiere una contraseña).

Sala de espera: Cuando un participante ingresa a una reunión y la opción de sala de espera está activada, los participantes deberán esperar a que el anfitrión los admita en la reunión para acceder. Es análogo a una sala de espera, por ello su nombre. Al participante que se encuentra en sala de espera se le despliega una opción que le indica que debe esperar a que el anfitrión lo acepte.

Compartir pantalla: La plataforma Zoom le permite al anfitrión o participante (según los ajustes elegidos) compartir su pantalla. En esta opción, los demás participantes pueden observar en sus respectivos equipos lo que se despliega en la pantalla de quien comparte. Usualmente, se delimita la sección de la pantalla que se comparte con un cuadro verde (como muestra la siguiente figura).

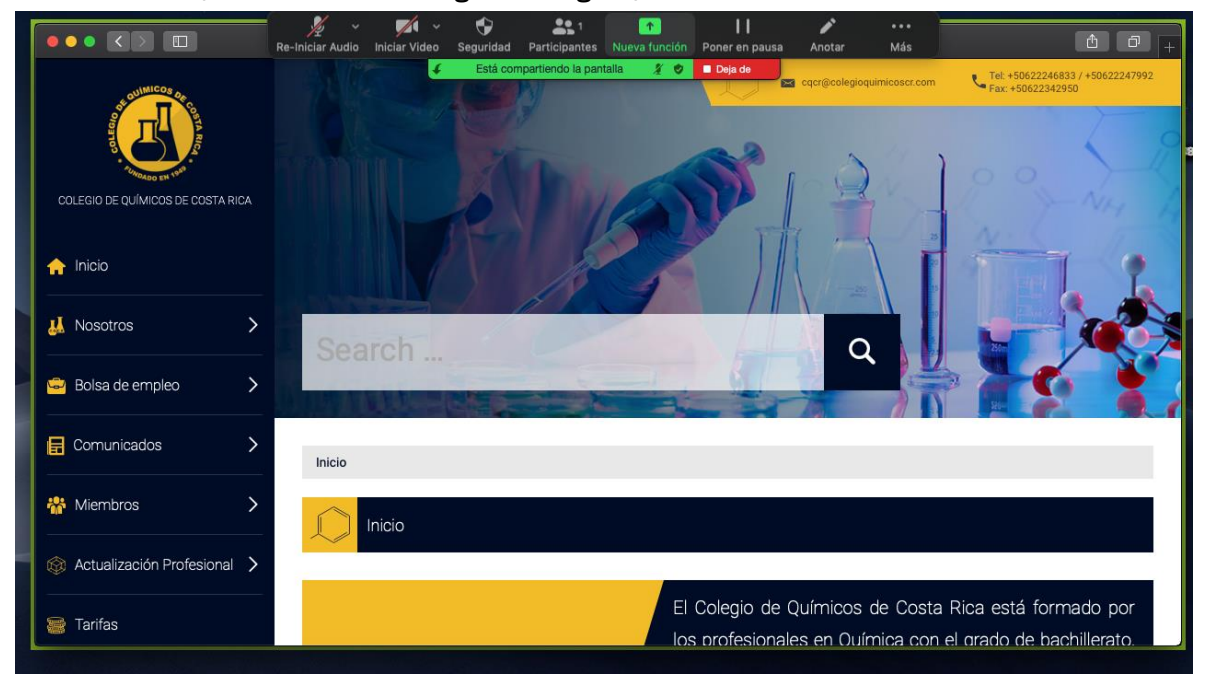

Código: CQCR-AD-08-M-02 Página: 4 de 23 Versión: 01 Fecha de aprobación: 2021-03-17 No. Acuerdo de aprobación: JD-8-2021-11

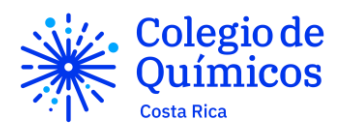

INICIO DE SESIÓN ¿Cómo registrarse?

- 1. Ingrese a la página https://zoom.us
- 2. En la esquina superior derecha, haga click en el botón de "Regístrese", es gratuita".

ZOOM SOLUCIONES -ENTRAR A UNA REUNIÓN SER ANFITRIÓN DE UNA REUNIÓN ▼ INGRESAR REGÍSTRESE, ES GRATUITA

- 3. Ingrese su correo electrónico en el espacio y haga click en "Registrarme".
- 4. Recibirá un mensaje de activación de parte de Zoom en la dirección de correo electrónico que ingresó. Ingrese a su correo electrónico y haga click en el botón de "Activar cuenta".
- 5. Al hacer click en el botón de "Activar cuenta", se le dirigirá a la página de Zoom y se le solicitará la siguiente información:
	- i. Nombre
	- ii. Apellido
	- iii. Contraseña
	- iv. Confirmación de la Contraseña (escribirla de nuevo)
- 6. Haga click en el botón de "Continuar". Tome en cuenta que al continuar usted acepta los términos de servicio y políticas de privacidad de Zoom.
- 7. A continuación le aparecerá una pestaña en donde puede ingresar las direcciones de correo electrónico de otras personas para invitarlas a utilizar la plataforma. Este paso es **opcional.** Si no desea invitar otras personas puede hacer click en el botón de "Skip this step".

¿Cómo descargar la aplicación?

- 1. Ingrese a la página https://zoom.us/download .
- 2. Haga click en el botón de "Descargar" para acceder al instalador.
- 3. En su dispositivo, diríjase a la carpeta "Descargas" y abra el instalador de Zoom. Siga los pasos que le van apareciendo en la pantalla.

¿Cómo agendar una reunión?

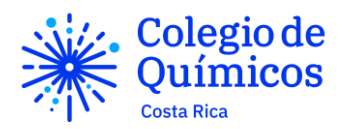

# OPCIÓN 1: DESDE LA APLICACIÓN

- 1. Abra la aplicación de Zoom en su escritorio.
- 2. Haga click en el botón de "Empezar" en la barra de superior del menú principal.
- 3. Haga click en el botón "Agendar".
- 4. Ingrese los detalles de la reunión.
	- i. Tema
	- ii. Fecha y hora de inicio y de finalización
	- iii. Configuración del ID (identificación de la reunión)
	- iv. Opciones para la Contraseña
	- v. Ajuste de Video
	- vi. Opciones para Calendario
- 5. Una vez finalizado, haga click en "Agendar".

# OPCIÓN 2: DESDE LA PÁGINA EN LÍNEA

- 1. Ingrese a la página https://zoom.us
- 2. Haga click en el botón de "Agendar una nueva reunión"
- 3. Ingrese los detalles de la reunión (mismos que en el apartado anterior). Se recomienda que se activa la opción de requerir registro pues así se puede generar un reporte de los participantes de la reunión al finalizar.

Existen más opciones para agendar y otros detalles. Para más información, visite https://support.zoom.us/hc/en-us articles/216378603

¿Cómo compartir la invitación a una reunión?

OPCIÓN 1: DESDE LA REUNIÓN

- 1. Ingrese a la reunión.
- 2. Seleccione la opción de "Información"

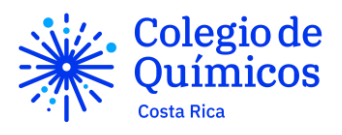

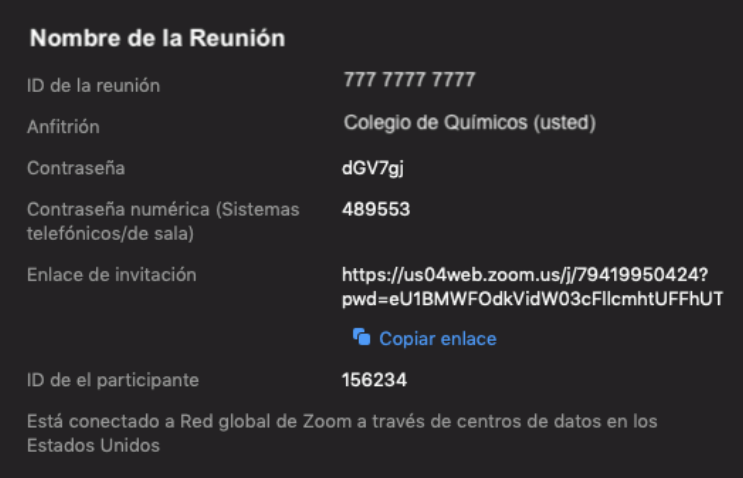

3. Se le desplegará la información de la reunión, como se muestra en la imagen anterior. Usted puede copiar el enlace de reunión al hacer click sobre "Copiar Enlace" y pegarlos en cualquier otro medio de comunicación (Whatsapp, correo electrónico, entre otros). Nota: Para pegarlo puede presionar la tecla *Ctrl* y la tecla *V* simultáneamente o dar click derecho y seleccionar "Pegar" donde desee pegar el mensaje.

## OPCIÓN 2: DESDE LA APLICACIÓN (AGENDADA)

- 1. Ingrese a su aplicación de escritorio de Zoom.
- 2. Seleccione la opción de "Reuniones" en la barra superior del menú principal.

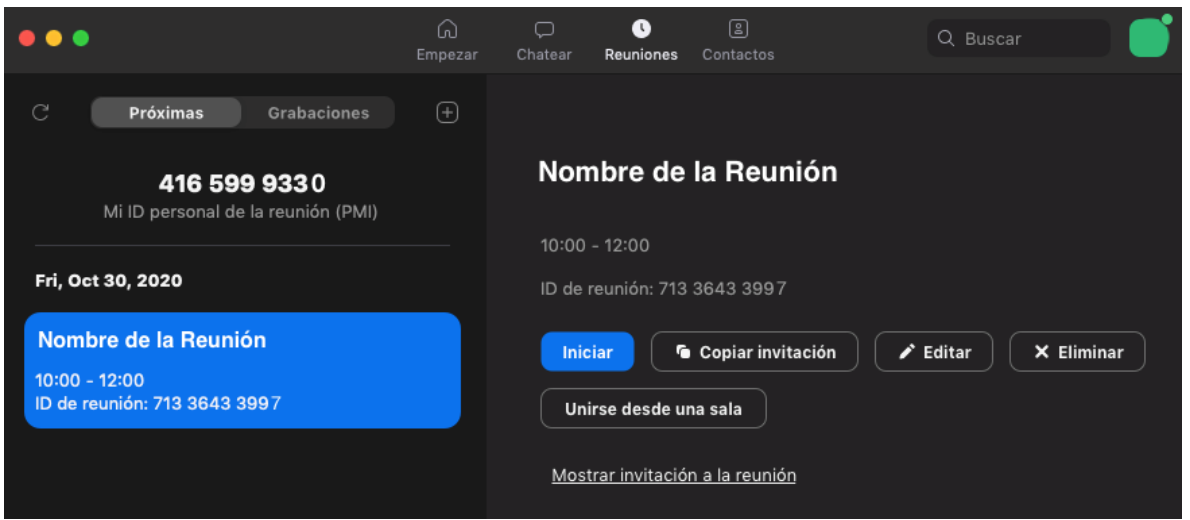

Código: CQCR-AD-08-M-02 Página: 7 de 23 Versión: 01 Fecha de aprobación: 2021-03-17 No. Acuerdo de aprobación: JD-8-2021-11

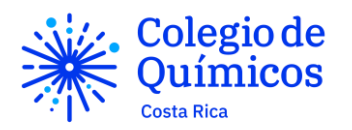

3. Seleccione la reunión programada que desea compartir y haga click en "Copiar invitación".

4. Pegue la invitación en cualquier medio de comunicación que desee utilizar para compartir la información.

¿Cómo ingresar a una reunión?

OPCIÓN 1: VÍA URL

- 1. Ingrese al medio de comunicación (Whatsapp, correo electrónico, invitación vía calendario u otros) a través del cual le enviaron el URL. Haga click sobre el URL.
- 2. Si se le despliega alguna ventana en su navegador, haga click en "Permitir" para ingresar a la reunión.

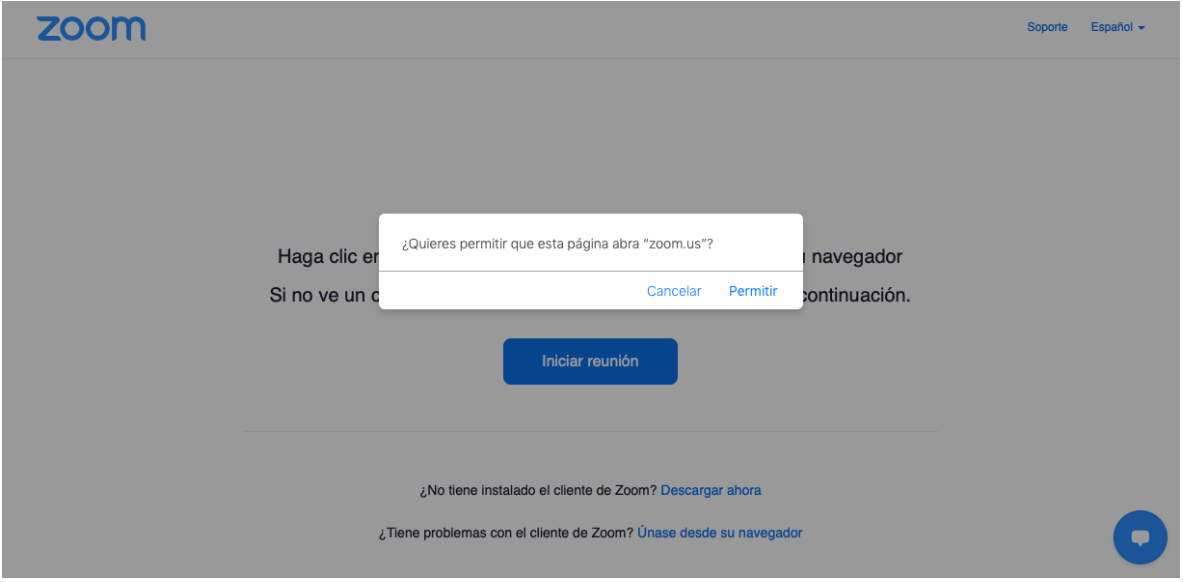

OPCIÓN 2: VÍA ID Y CONTRASEÑA

- 1. Ingrese a la aplicación de escritorio de Zoom.
- 2. Haga click en el botón de "Empezar".
- 3. Ingrese el ID de la reunión (código numérico sin espacios ni guiones) y su nombre (para el que anfitrión y los demás participantes puedan identificarle).

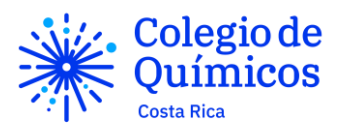

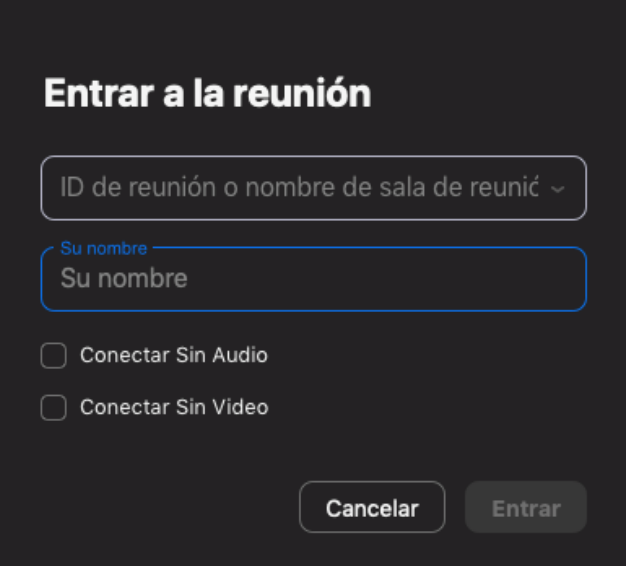

4. Seguidamente, ingrese la contraseña proporcionada para dicha reunión (código alfanumérico, distingue entre mayúsculas y minúsculas).

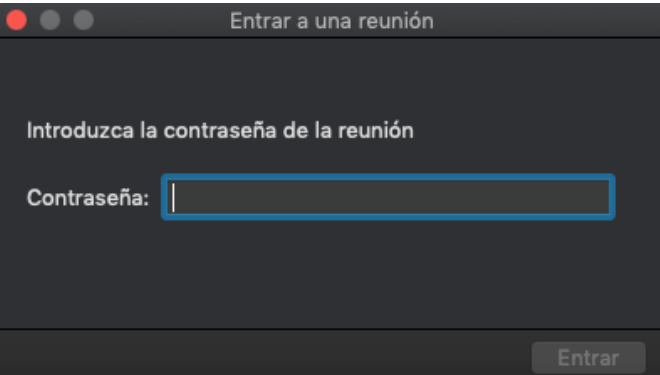

Recomendaciones previas a una reunión

- Inicie sesión en su aplicación de escritorio de Zoom y permanezca registrado
- Revise la velocidad de su internet. Si su conexión es deficiente o está conectado a un WiFi gratuito, se recomienda que apague la cámara para mejorar la calidad del audio. Para revisar la velocidad del internet puede visitar alguna de las siguientes direcciones:
	- https://www.speedtest.net
	- https://fast.com/es/
- Encienda su cámara y manténgala al nivel de sus ojos
- Manténgase en modo silencioso (micrófono apagado) mientras algún otro

Código: CQCR-AD-08-M-02 Página: 9 de 23 Versión: 01 Fecha de aprobación: 2021-03-17 No. Acuerdo de aprobación: JD-8-2021-11

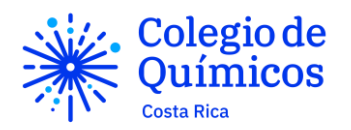

participante habla para minimizar el ruido de fondo.

- Asegúrese que el espacio físico que usted elige para realizar la llamada esté iluminado y lo más silencioso posible.
- Esté consciente de su entorno (sobre todo lo que sucede detrás suyo pues puede transmitirse a través de la cámara). Si es posible, procure establecer su espacio físico con una pared blanca de fondo o utilizar un fondo virtual.

¿Cómo configurar un fondo virtual?

- 1. Asegúrese que su dispositivo cumple los requisitos para establecer el fondo virtual. (Ver requisitos en https://support.zoom.us/hc/enus/articles/360043484511)
- 2. Esta herramienta funciona mejor si su cámara es de alta calidad. (Verificar recomendaciones para la cámara en https://support.zoom.us/hc/enus/articles/201362023).
- 3. Procure colocarse en un espacio físico con una pared de fondo de un color sólido (preferiblemente verde, pero puede ser blanco o de otro color). También puede utilizar una pantalla verde física si dispone de una.
- 4. Asegúrese que utiliza ropa de un color distinto al fondo y que la iluminación es apropiada y uniforme.
- 5. Ingrese a la reunión.
- 6. Una vez dentro, haga click en la flecha superior derecha del botón de "Iniciar vídeo". (Nótese que si al ingresar usted ya está compartiendo su vídeo, este mismo botón aparecerá como "Parar vídeo"). Se le desplegarán las siguientes opciones de vídeo.

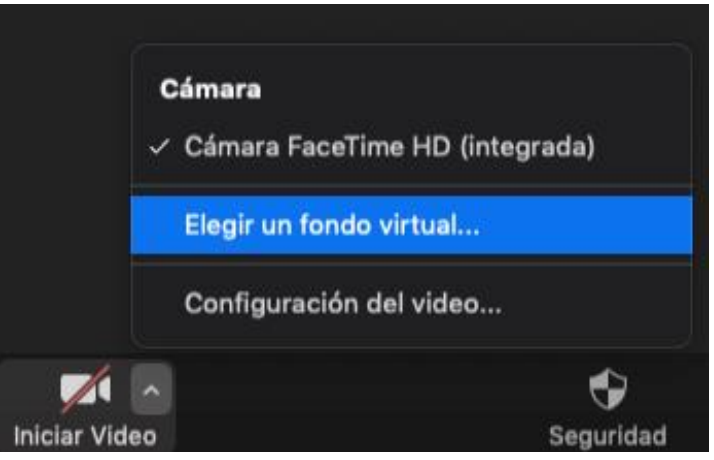

7. Haga click en la opción de "Elegir un fondo virtual". Se le desplegarán los fondos

Código: CQCR-AD-08-M-02 Página: 10 de 23 Versión: 01 Fecha de aprobación: 2021-03-17 No. Acuerdo de aprobación: JD-8-2021-11

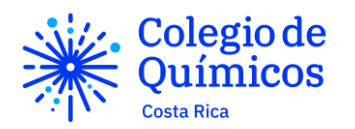

predeterminados. Puede elegir uno de ellos.

- 8. Si desea utilizar un fondo distinto, añada una imagen de su computadora al hacer click en el botón con el símbolo "+" que se encuentra al lado del subtítulo "Elegir un fondo virtual".
- 9. Si desea deshabilitar la función de fondo virtual, haga click en "Ninguno".

Para más opciones, visite la página https://support.zoom.us/hc/enus/articles/210707503-Virtual-Background

# DURANTE LA SESIÓN

¿Cómo activar/desactivar su audio?

- 1. Ingrese a la reunión.
- 2. Si le aparece la ventana de "Entrar al audio", seleccione "Unirse con el audio compartido". Si no desea que le vuelva a aparecer dicha ventana, seleccione la casilla inferior de "Seleccionar automáticamente el audio de la computadora y entrar a una reunión" antes de unirse al audio compartido. Puede probar su altavoz y micrófono si así lo desea.

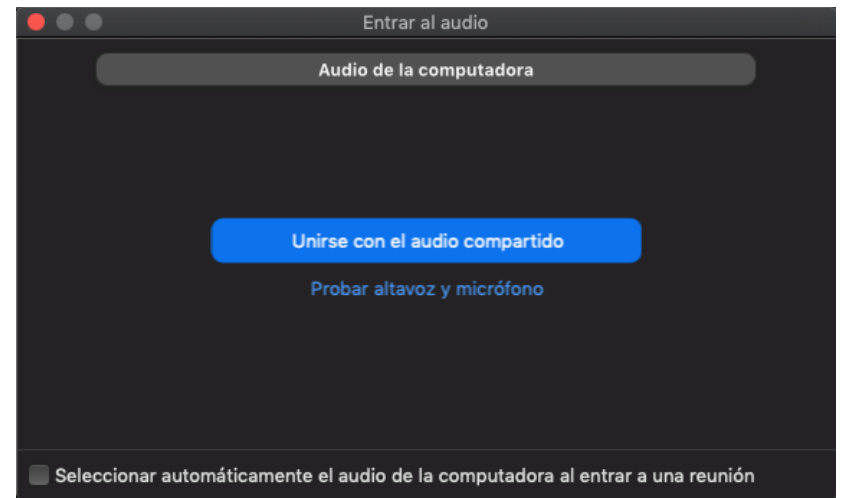

3. Puede activar y desactivar su audio en el botón de "Silenciar" en la barra de herramientas inferior. Su audio **está activado** si le aparece de esta manera

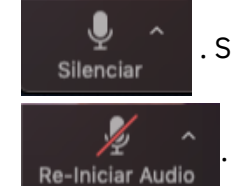

. Su audio **está desactivado** si le aparece de esta otra manera

Código: CQCR-AD-08-M-02 **Página: 11 de 23** Versión: 01 Fecha de aprobación: 2021-03-17 No. Acuerdo de aprobación: JD-8-2021-11

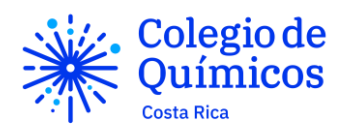

4. Para verificar los ajustes del audio, haga click en la fecha superior izquierda del botón de audio (que dice "Silenciar" o "Re-iniciar Audio").

¿Cómo activar/desactivar su vídeo?

- 1. Ingrese a la reunión.
- 2. Puede activar y desactivar su vídeo en el botón de "Parar Vídeo/Iniciar Vídeo" en la barra de herramientas inferior. Su vídeo **está activado** si le aparece de esta

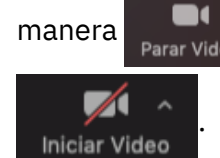

manera **en anciado de la constancia desactivado** si le aparece de esta otra manera

3. Para verificar los ajustes del vídeo, haga click en la fecha superior izquierda del botón de vídeo (que dice "Parar Vídeo" o "Iniciar Vídeo").

¿Cómo grabar una reunión?

- 1. Ingrese a la reunión.
- 2. Haga click en el botón de "Grabar". Cuando la grabación inicia, aparecerá

un ícono circular rojo en la esquina superior izquierda y se desplegará la palabra "Grabando" a su lado. Grabando...

- 3. Si alguien distinto del organizador de la reunión desea grabar la reunión, deberá solicitar permiso al organizador (Le aparecerá un mensaje en su pantalla solicitando la autorización).
- 4. Si desea grabar toda la reunión, no apague esta opción en ningún momento durante la reunión.
- 5. Si desea pausar la grabación, haga click en "Pausar" y reanude cuando desea continuar. Si desea parar la grabación antes de que se termine la reunión, haga

click en "Detener".

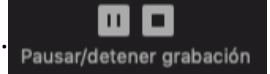

- 6. Una vez finalizada la grabación, usted puede acceder al archivo de audio y video.
- 7. Ingrese al menú principal de su aplicación de Zoom.
- 8. Haga click sobre la opción de "Reuniones" en la barra superior.
- 9. Haga click en "Grabaciones". Elija la grabación que corresponde y haga click en "Abrir". Esto le desplegará una carpeta en su dispositivo donde tendrá acceso a

Código: CQCR-AD-08-M-02 Página: 12 de 23 Versión: 01 Fecha de aprobación: 2021-03-17 No. Acuerdo de aprobación: JD-8-2021-11

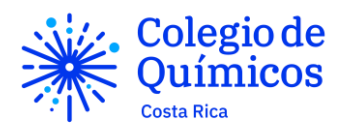

distintos archivos:

- i. Formato MP4: Audio y vídeo
- ii. Formato M4A: Únicamente audio
- iii. Formato TXT: contiene los mensajes del chat (aquellos a los que el organizador tenga acceso)
- iv. Formato M3U: (Solo en Windows) archivo en formato de lista para ver todas las grabaciones individuales MP4.

Para más opciones, visite la página https://support.zoom.us/hc/enus/articles/206277393-Finding-and-Viewing-Recordings

¿Cómo elegir los ajustes de seguridad?

- 1. Ingrese a la reunión.
- 2. Seleccione la opción de "Seguridad" en la barra de herramientas inferior.
- 3. Se desplegará la siguiente ventana.

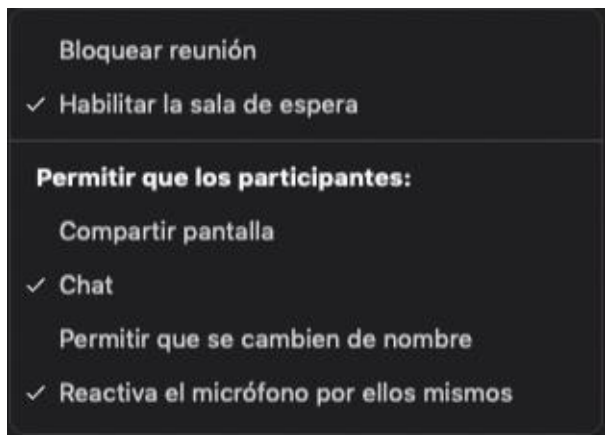

Bloquear/desbloquear reunión: Una vez seleccionada esta opción, no podrán ingresar más participantes a la reunión. Puede desbloquearla en cualquier momento para permitir que ingresen participantes.

Habilitar/deshabilitar sala de espera: Una vez seleccionada esta opción, los participantes deberán esperar a que el anfitrión los admita para ingresar a la reunión. Puede deshabilitarla en cualquier momento para que los participantes ingresen de manera directa.

Código: CQCR-AD-08-M-02 Página: 13 de 23 Versión: 01 Fecha de aprobación: 2021-03-17 No. Acuerdo de aprobación: JD-8-2021-11

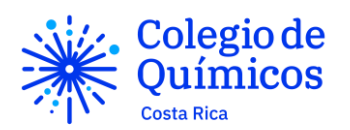

Permitir que los participantes: En esta opción usted puede restringir o permitir que los participantes compartan pantalla, utilicen el chat, se cambien de nombre y reactiven su micrófono en cualquier momento. Desactivar esta última opción le permite mantener el ambiente en silencio mientras usted habla, para que no suene ruido de fondo proveniente de los micrófonos de los participantes.

¿Cómo verificar cuántos y cuáles participantes se encuentran en la reunión?

- 1. Ingrese a la reunión.
- 2. Seleccione la opción de "Participantes" en la barra de herramientas inferior. Se le desplegará una ventana con todos los participantes presentes en la reunión.

¿Cómo utilizar el chat en una reunión?

- 3. Ingrese a la reunión.
- 4. Haga click en el botón de "Chatear". Se le desplegará el siguiente chat de

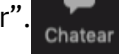

la reunión.

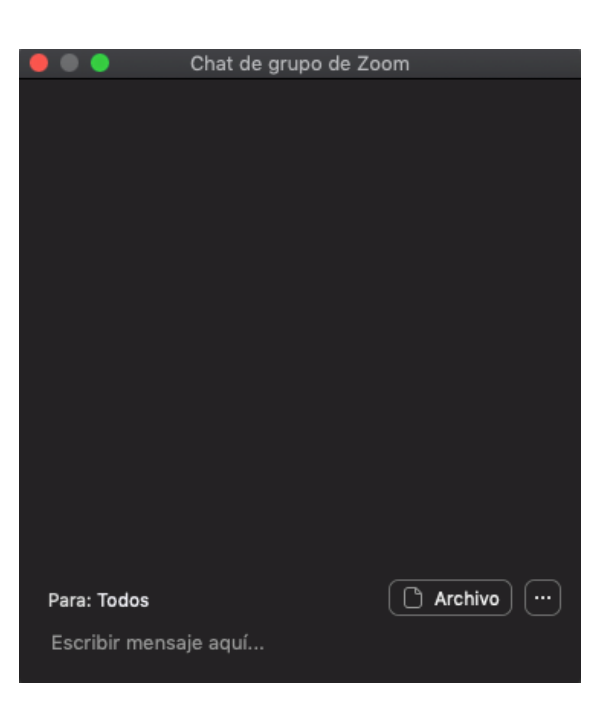

5. Asegúrese que selecciona el receptor que usted desea para los mensajes. Puede enviar un mensaje a todos los participantes ("Todos") o seleccionar alguno en particular. En esta última opción, solo usted y la persona seleccionada tendrán

Código: CQCR-AD-08-M-02 Página: 14 de 23 Versión: 01 Fecha de aprobación: 2021-03-17 No. Acuerdo de aprobación: JD-8-2021-11

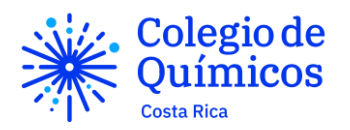

acceso a los mensajes que se envíen entre ustedes. Como anfitrión, usted puede decidir con quiénes pueden hablar sus participantes (Todos, Nadie, Anfitrión y Público o Solo anfitrión) al hacer click en el ícono de "...".

- 6. Escriba el mensaje que quiere comunicar y haga click en "Enviar". Sí presiona la tecla "Enter" en su teclado, también se envía el mensaje.
- 7. Puede compartir documentos a través del chat al hacer click en el botón de "Archivos"
- 8. Para cerrar la ventana de "Chatear" haga click en la flecha superior izquierda y seleccione "Cerrar" o bien el botón rojo en la esquina superior izquierda. Puede volver a acceder al chat en cualquier momento durante la reunión.

Para más opciones, visite la página https://support.zoom.us/hc/enus/articles/203650445-In-Meeting-Chat

¿Cómo compartir la pantalla?

- 1. Ingrese a la reunión.
- 2. Abra el documento, página web, video o archivo que desee compartir.
- 3. En la reunión, haga click en el botón de "Compartir pantalla" en color verde.

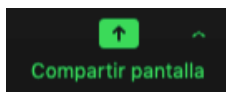

- 4. Seleccione la pantalla que sea compartir. Haga click en "Compartir".
- 5. Si desea compartir su pantalla junto con el audio (por ejemplo, si quiere compartir un vídeo), asegúrese de hacer click en la opción de "Compartir sonido de la ◯ Compartir sonido de la computadora pantalla".
- 6. También puede compartir su pantalla completa (los participantes verán exactamente lo mismo que usted ve).
- 7. Para detener la opción de compartir pantalla, haga click en el botón rojo "Deja de Compartir".

Para más opciones, visite la página https://support.zoom.us/hc/enus/articles/201362153-How-Do-I-Share-My-Screen-

¿Cómo permitir a otros participantes compartir sus pantallas?

- 1. Si desea que otro participante comparta su pantalla, debe habilitarle la opción.
	- i. Una forma es habilitar la opción de compartir pantalla para todos los participantes. Para ello, haga click en la flecha verde al lado del botón de

Código: CQCR-AD-08-M-02 Página: 15 de 23 Versión: 01 Fecha de aprobación: 2021-03-17 No. Acuerdo de aprobación: JD-8-2021-11

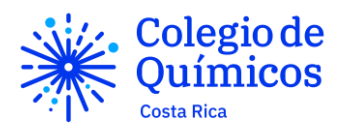

"Compartir pantalla". Luego, haga click en "Opciones avanzadas de la función compartir" y debajo de "¿Quién puede compartir?" seleccione la opción "Todos los participantes".

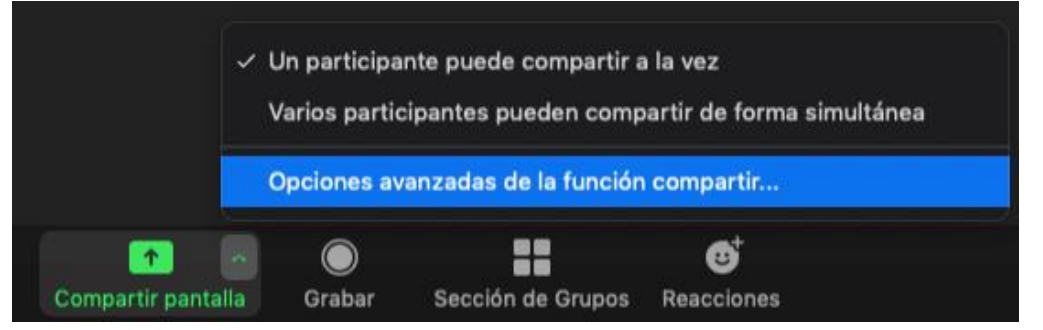

ii. Otra forma de habilitar la opción de compartir pantalla es ceder el puesto de anfitrión a otro usuario. Sin embargo, esta forma no se recomienda pues le da control al participante sobre otros ajustes de la reunión.

¿Cómo finalizar una reunión?

- 1. Para finalizar una reunión en curso, haga click sobre el botón rojo de "Fin". Fin.
- 2. Si usted es participante, debe confirmar que quiere salir de la reunión.
- 3. Si usted es anfitrión, al hace click en "Fin" se le desplegarán dos opciones: "Finalizar reunión para todos" si desea cerrar por completo la reunión o "Salir de la reunión" si solo desea salir usted.

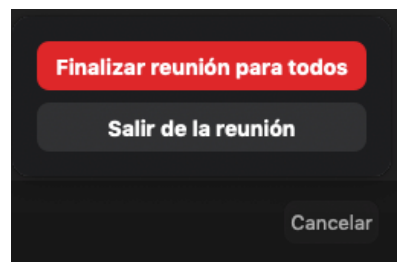

Recomendaciones durante la sesión

- 1. Asegúrese que sus participantes entienden el funcionamiento de la plataforma Zoom y que tienen sus cámaras y micrófonos correctamente configurados.
- 2. Comparta con los participantes las normas de *Netiqueta* y cualquier otra información que sea necesaria para el buen desarrollo de la reunión.
- 3. Configure previamente la reunión para que los participantes ingresen con sus

Código: CQCR-AD-08-M-02 Página: 16 de 23 Versión: 01 Fecha de aprobación: 2021-03-17 No. Acuerdo de aprobación: JD-8-2021-11

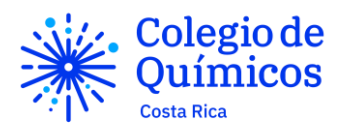

micrófonos apagados. Esto evita generar distracción si alguien debe entrar tarde por alguna razón.

- 4. Cuando habla, dirija su mirada hacia la cámara para que genere una sensación de mayor conexión personal con los participantes.
- 5. Tómese algunos minutos para estar revisando el Chat por si algún participante tiene alguna pregunta.
- 6. Utilice la pizarra blanca digital o la opción de Anotar sobre un documento para que sus participantes puedan seguir la clase. (Puede verlo en la sección de Recursos)
- 7. Cree espacios para que los participantes evacúen sus dudas o puedan reaccionar y dar retroalimentación sobre su entendimiento de la clase.
- 8. Divida la reunión en grupos pequeños para generar discusión. Utilice la opción de "Breakout groups" para ello. (Puede verlo en la sección de Recursos)

#### RECURSOS

#### Votaciones (encuestas)

La plataforma de Zoom permite realizar encuestas siempre y cuando la cuenta del anfitrión sea licenciada. Si lo es, visite la página https://support.zoom.us/hc/en $us/articles/213756303-Polling-for-Meetings$   $s_{\text{eff}}^{[1]}$  para activar la opción de las encuestas en sus reuniones y obtener más información sobre las votaciones. Verifique con el Colegio de Químicos de Costa Rica que la opción de "Votaciones" se haya activado correctamente.

#### CREACIÓN DE LAS VOTACIONES

- 1. Diríjase a la página<https://zoom.us/profile/setting>
- 2. Haga click en la reunión programas en la que quiere aplicar la función de votaciones. Si no tiene una reunión programada, proceda a agendarla (ver sección de *¿Cómo agendar una reunión?* ).
- 3. Una vez que ingresa, desplácese al final de la página para encontrar la opción de "Votaciones". Aquí puede administrar las encuestas que tenga para dicha reunión.

## Editar votaciones de la reunión

No ha creado votaciones todavía.

4. Haga click sobre la opción de "Agregar" para añadir una nueva encuesta. Se le desplegará la siguiente ventana.

Código: CQCR-AD-08-M-02 Página: 17 de 23 Versión: 01 Fecha de aprobación: 2021-03-17 No. Acuerdo de aprobación: JD-8-2021-11

Agregar

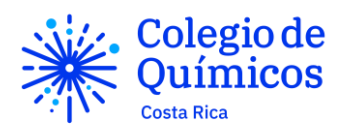

 $\mathcal{Y}_i$ 

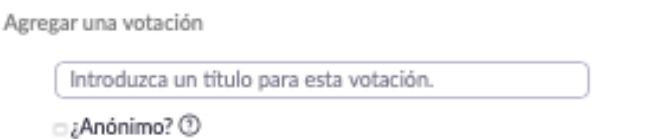

- 5. Ingrese el título. Si desea que la encuesta sea anónima, seleccione la casilla de "¿Anónimo?". Una encuesta anónima no muestra las identidades de los usuarios en el reporte de respuestas.
- 6. Ingrese la primera pregunta.

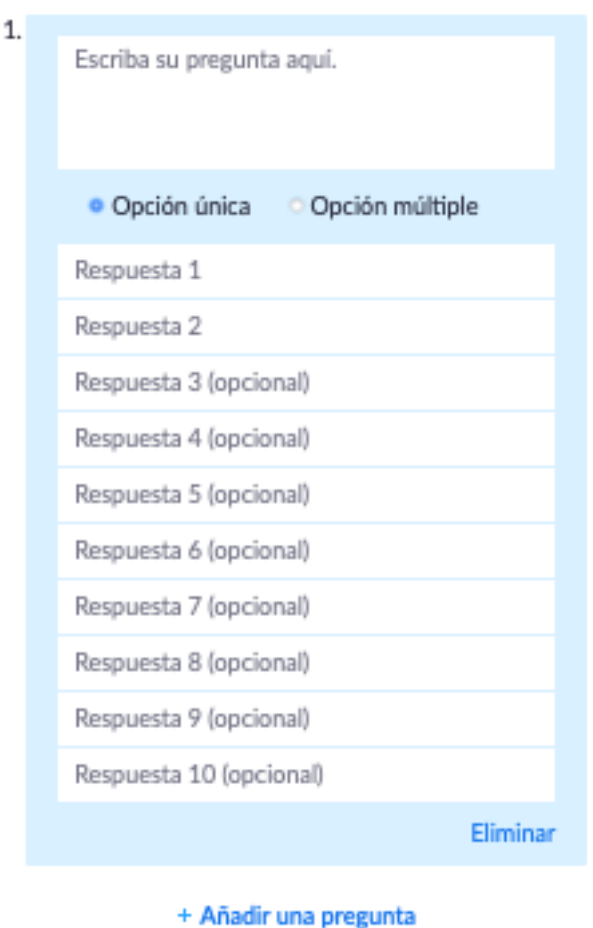

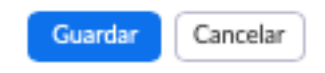

7. Seleccione si desea que la pregunta sea de opción única (el participante puede seleccionar solamente una respuesta) o de opción múltiple (el participante puede

Código: CQCR-AD-08-M-02 Página: 18 de 23 Versión: 01 Fecha de aprobación: 2021-03-17 No. Acuerdo de aprobación: JD-8-2021-11

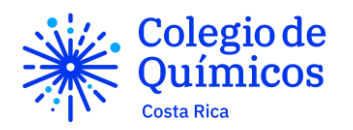

seleccionar más de una respuesta).

- 8. Ingrese los enunciados de las opciones.
- 9. Haga click en "Guardar".
- 10. Para agregar otra pregunta, seleccione la opción de "Añadir una pregunta".
- 11. Para editar una pregunta, haga click en "Editar". Si desea eliminarla, proceda a seleccionar la opción de "Eliminar".
- 12. Puede crear hasta 25 encuestas diferentes por reunión.

#### APLICACIÓN DE LAS VOTACIONES

- 1. Dé inicio e ingrese a la reunión programada en la que creó las encuestas.
- 2. Haga click en "Votaciones" en la barra de herramientas inferior.  $\frac{1}{\sqrt{2}}$  Se

desplegará una ventana con todas las encuestas que haya planificado para la reunión.

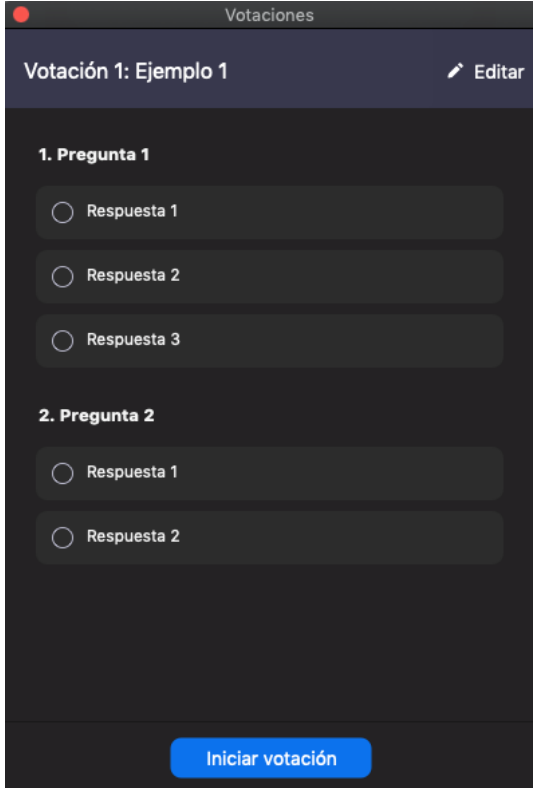

3. Para iniciar la encuesta, haga click en "Iniciar la votación". Puede ver las respuestas en tiempo real. También puede administrar el tiempo.

Código: CQCR-AD-08-M-02 Página: 19 de 23 Versión: 01 Fecha de aprobación: 2021-03-17 No. Acuerdo de aprobación: JD-8-2021-11

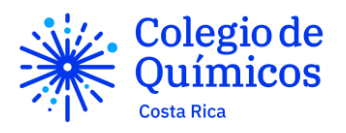

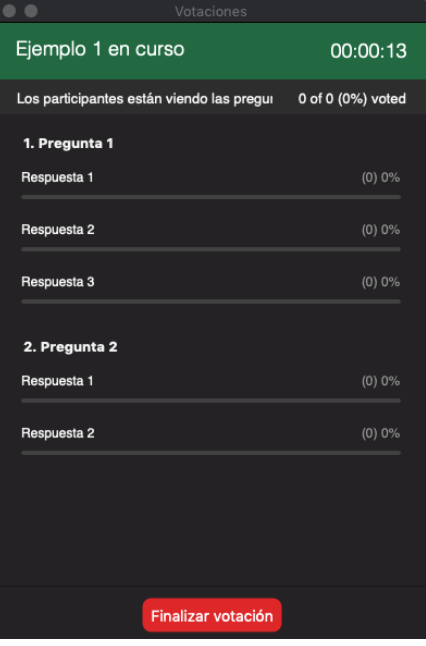

- 4. Cuando desee, puede terminar la votación al hacer click en "Finalizar votación".
- 5. Luego tiene tres opciones:
	- a. Cerrar la ventana y revisar el informe de respuestas al finalizar la reunión.
	- b. Hacer click en "Compartir los resultados" para que los participantes vean las respuestas. (Haga click en "Dejar de compartir los resultados" cuando lo desee).
	- c. Hacer click en "Relanzar la votación" para comenzar de nuevo. NOTA: si selecciona esta opción, el reporte de respuestas de la encuesta que ya había realizado no se guardará. Solo se guardará el último reporte.
- 6. Al finalizar la reunión, puede acceder al informe de la votación para ver las respuestas que cada uno de sus participantes eligió. Para ello, diríjase a la página web de la plataforma Zoom, ingrese en su cuenta y genere el informe que desea obtener. Para más información, visite la página web [https://support.zoom.us/hc/es/articles/216378603-Generación-de-informes-de](https://support.zoom.us/hc/es/articles/216378603-Generación-de-informes-de-reuniones-para-registro-y-votaciones)[reuniones-para-registro-y-votaciones](https://support.zoom.us/hc/es/articles/216378603-Generación-de-informes-de-reuniones-para-registro-y-votaciones)

Subgrupos (Breakout Rooms)

- 1. Ingrese a la página https://zoom.us
- 2. Haga click en "Ingresar" y digite su correo electrónico y clave.
- 3. Haga click en "Configuración" y debajo de "En la reunión (Avanzada)" busque la

Código: CQCR-AD-08-M-02 Página: 20 de 23 Versión: 01 Fecha de aprobación: 2021-03-17 No. Acuerdo de aprobación: JD-8-2021-11

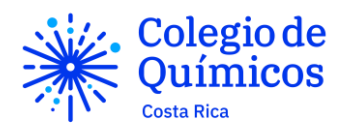

opción de "Sala para grupos" y actívela.

4. Al ingresar a la reunión, le aparecerá un ícono nuevo en la barra de herramientas

bajo el nombre de "Sección de grupos".

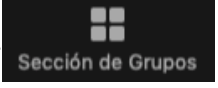

- 5. Seleccione la cantidad de grupos que desea formar.
- 6. Por defecto, está seleccionada la opción "Automáticamente" que genera los grupos de manera aleatoria. Si desea escoger qué participantes van en cada grupo, seleccione "Manualmente".
- 7. Haga click en "Crear la sesión para grupos pequeños". Le aparecerá una ventana con los grupos que realizó.
- 8. Para adicionar grupos, haga click en "Adicione una sesión". Para volver a generar los grupos, haga click en "Volver a crear".
- 9. Para poner un tiempo límite a estas sesiones en grupos pequeños, haga click en "Opciones" y habilite la opción correspondiente al digitar el tiempo límite que desea agregarle.

Para más opciones, visite la página https://support.zoom.us/hc/enus/articles/206476093-Getting-Started-with-Breakout-Rooms

Pizarra blanca

- 1. Ingrese a la reunión.
- 2. Haga click sobre el botón verde de "Compartir Pantalla".
- 3. Seleccione la opción de "Pizarra".

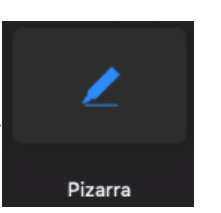

4. En la barra de herramientas superior que se despliega, puede elegir escribir texto, dibujar, seleccionar lo que se haya realizado en la pizarra, estampar y resaltar, así como elegir el formato de lo que añade a la pizarra.

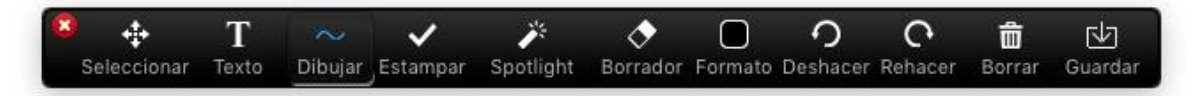

Código: CQCR-AD-08-M-02 Página: 21 de 23 Versión: 01 Fecha de aprobación: 2021-03-17 5. Lo que realice en dicha pizarra se puede guardar al hacer click en el botón de "Guardar". Se salvarán en formato de imagen PNG en una carpeta con la fecha y

No. Acuerdo de aprobación: JD-8-2021-11

Compartir pantalla

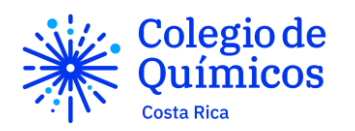

el nombre de la reunión en sus documentos al finalizar la reunión.

6. Puede añadir más pizarras sin eliminar lo que se haya realizado en la actual

(continuaciones) al hacer click en el botón inferior derecho .

- 7. Los demás participantes pueden participar en la pizarra. Si desea que se despliegue el nombre de quien anota en la pizarra, seleccione la opción de "Más" en la barra de herramientas superior y haga click sobre la opción "Mostrar nombres de los anotadores".
- 8. Si desea inhabilitar las anotaciones de los demás participantes en la pizarra, seleccione la opción de "Más" en la barra de herramientas superior y haga click sobre la opción "Inhabilitar anotación de los participantes".

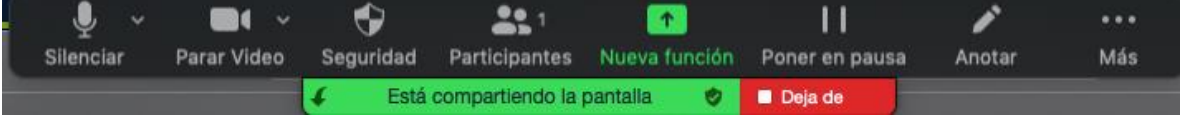

Para más opciones, visite la página https://support.zoom.us/hc/enus/articles/205677665-Sharing-a-whiteboard

Anotaciones

- 1. Ingrese a la reunión.
- 2. Haga click sobre el botón verde de "Compartir Pantalla".
- 3. Seleccione la pantalla que desea compartir a sus participantes (sobre la cual desea anotar).
- 4. Seleccione la opción de "Anotar".

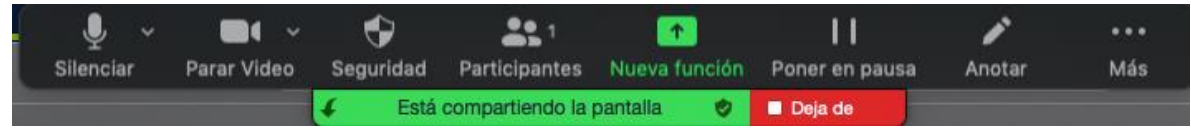

5. Se le desplegará una barra de herramientas superior tal y como aparece cuando hace uso de la Pizarra Blanca.

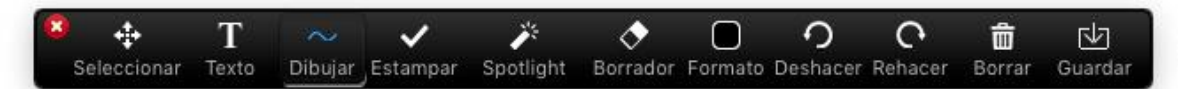

Para más opciones, visite la página https://support.zoom.us/hc/en-

Código: CQCR-AD-08-M-02 Página: 22 de 23 Versión: 01 Fecha de aprobación: 2021-03-17 us/articles/115005706806-Using-annotation-tools-on-a-shared-screen- or-whiteboard  $\frac{1}{2}$ 

No. Acuerdo de aprobación: JD-8-2021-11

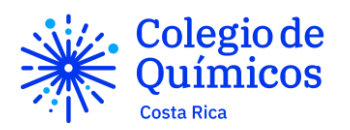

Retroalimentación No Verbal

- 1. Ingrese a la reunión.
- 2. Haga click sobre el botón de "Reacciones" **en la partida de la barra de**

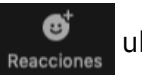

herramientas inferior.

3. Seleccione la reacción no verbal que desea compartir. Esta se desplegará dentro de su recuadro para los demás participantes. Puede elegir entres aplausos y un

pulgar arriba.

Para más opciones, visite la página https://support.zoom.us/hc/enus/articles/115001286183-Nonverbal-Feedback-During-Meetings